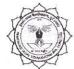

हेमचंद यादव विश्वविद्यालय, दुर्ग (छ.ग.)

(पूर्व नाम- दुर्ग विश्वविद्यालय, दुर्ग)

रायपुर नाका दुर्ग (छ.ग.)-491001

ई मेल : registrar@durguniversity.ac.in वेब साइट : www.durguniversity.ac.in

दूरभाष : 0788-2359100

/ / अधिसूचना / /

क्रमांक 1545 / नामांकन / 2019

दुर्ग, दिनांक 18.09.2019

हेमचंद यादव विश्वविद्यालय, दुर्ग के शैक्षणिक सन्न 2019–20 के समस्त स्नातक प्रथम वर्ष/सेमेस्टर, स्नातकोत्तर कक्षाओं के प्रथम सेमेस्टर तथा स्नातक द्वितीय एवं तृतीय वर्ष के वे छान्र–छात्रायें जो पूर्व में स्वाध्यायी परीक्षार्थी के रूप में परीक्षा में सम्मिलित हुए एवं जिन्होंने पूर्व में हेमचंद यादव विश्वविद्यालय, दुर्ग (छ.ग.) से नामांकन नहीं कराया है ऐसे नवप्रवेशित छान्न/छान्नाओं के लिए नामांकन आवेदन फार्म ऑनलाईन पद्धति द्वारा विश्वविद्यालय के वेबसाइट <u>www.durguniversity.in</u> में भरने एवं नामांकन शुल्क की <u>राशि रू. 150/–</u> जमा करने की तिथि निम्नानुसार निर्धारित की जाती है:–

(नामांकन शुल्क – ए.टी.एम. कार्ड/डेबिट कार्ड/क्रेडिट कार्ड/इंटरनेट बैंकिंग के माध्यम से जमा किए जाने हैं।)

| क्र. | नामांकन फार्म एवं शुल्क                                                                                                    | दिनांक                      |
|------|----------------------------------------------------------------------------------------------------|-----------------------------|
| अ.   | ऑनलाईन द्वारा शुल्क सहित आवेदन करने की तिथि                                                                                                    | 20.09.2019 से 30.09.2019 तक |
| ब.   | महाविद्यालय द्वारा छात्र / छात्राओं से जमा किए गये हार्ड कॉपी,<br>नामांकन शुल्क सूची, नामांकन रिटर्न फार्म विश्वविद्यालय में<br>जमा करने की तिथि | 03.10.2019 तक               |

टीपः—1. नामांकन फार्म <u>www.durguniversity.ac.in</u> → Quick Links → Online Enrollment Form 2019-20 पर Click कर भरे जा सकते हैं।

2.विद्यार्थी, <u>www.durguniversity.in</u> के माध्यम से ऑनलाईन नामांकन आवेदन फार्म भर सकते हैं। निर्देश:--

- छत्तीसगढ़ के बाहर स्थित बोर्ड अथवा विश्वविद्यालय से उत्तीर्ण छात्र/छात्राओं से अप्रवासन शुल्क राशि रू. 360/- शुल्क लिया जाना है।
- CBSE बोर्ड से उत्तीर्ण ऐसे छात्र / छात्राएं जिन्होंने छत्तीसगढ़ में स्थित किसी विद्यालय से परीक्षा उत्तीर्ण की है उन्हें अप्रवासन शुल्क का भुगतान नहीं करना होगा।
- ऐसे विद्यार्थी जिन्होंने नाम/उपनाम परिवर्तन कराया है उन्हें भी नाम/उपनाम परिवर्तन शुल्क के रूप में राशि रू. 180/– का भुगतान ऑनलाईन पद्धति से ही करना होगा एवं इस संबंध में आवश्यक दस्तावेज अपलोड करना अनिवार्य होगा।
- नामांकन हेमचंद यादव विश्वविद्यालय, दुर्ग के सम्बद्ध दुर्ग, राजनांदगांव, बेमेतरा, बालोद एवं कवर्धा (कबीरधाम) में स्थित महाविद्यालयों के नियमित विद्यार्थियों द्वारा भरा जाना है।
- कृपया ध्यान रखें कि यदि छात्र / छात्रा द्वारा इस विश्वविद्यालय से पूर्व में नामांकन कराया गया है तो उन्हें पुनः नामांकन आवेदन फार्म जमा करने की आवश्यकता नहीं है।
- अमहाविद्यालयीन होने के पश्चात पुनः नियमित प्रवेश वाले छात्रों को जिन्होंने पूर्व में नामांकन नहीं कराया था, उन्हें नामांकन फार्म एवं नामांकन शुल्क जमा करना होगा।
- 7. छात्र—छात्राएँ ऑनलाईन नामांकन फार्म भरने में किसी भी प्रकार की असुविधा होने पर मोबाईल नं. 9713387094 / 7225940167 (प्रातः 10 बजे से सायं 06 बजे के मध्य) एवं ई—मेल onlinehelp@durguniversity.in पर सम्पर्क कर सकते हैं।

संलग्नः- Instruction Page

आदेशानूसार कुलसचिव हेमचंद यादव विश्वविद्यालय, दुर्ग (छ.ग.)

#### दुर्ग, दिनांक 18.09.2019

पृ.क्र. *१९४६/* नामांकन / २०१९ प्रतिलिपिः—

- 1. माननीय राज्यपाल एवं कुलाधिपति महोदय के प्रमुख सचिव, छत्तीसगढ़, राजभवन, रायपुर।
- 2. प्रमुख सचिव, उच्च शिक्षा छत्तीसगढ़ शासन, महानदी भवन मंत्रालय, नया रायपुर।
- 3. आयुक्त, उच्च शिक्षा विभाग, ब्लॉक-सी-30, द्वितीय/तृतीय तल, इन्द्रावती भवन, नया रायपुर।
- वित्त अधिकारी/उपकुलसचिव/सहा. कुलसचिव, अकादमिक/गोपनीय/परीक्षा विभाग, हेमचंद यादव विश्वविद्यालय, दुर्ग।
- 5. अधिष्ठाता छात्र कल्याण, हेमचंद यादव विश्वविद्यालय, दुर्ग।
- 6. प्राचार्य, संबद्ध समस्त महाविद्यालय, हेमचंद यादव विश्वविद्यालय, दुर्ग।
- 7. माननीय कुलपति के सचिव / कुलसचिव के निज सहायक, हेमचंद यादव विश्वविद्यालय, दुर्ग के सूचनार्थ।
- 8. संपादक, समस्त स्थानीय समाचार पत्र, दुर्ग/बेमेतरा/बालोद/राजनांदगांव/कबीरधाम को इस निवेदन के साथ कि कृपया अपने लोकप्रिय समाचार पत्र के आगामी अंक में छात्रहित में इसे समाचार के रूप में प्रकाशित करने का कष्ट करें।
- 9. मैनेजर, लर्निंग स्पाइरल प्रा.लि. को सूचनार्थ।

Bandle

उपकुलसचिव हेमचंद यादव विश्वविद्यालय, दुर्ग (छ.ग.)

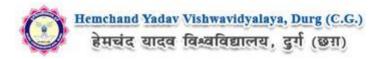

# Guidelines to fill up the Enrollment Form for Hemchand Yadav Vishwavidyalaya, Durg (C.G.) Online Application (Academic session 2019-2020)

What all do you need to complete the Online enrollment application process for Hemchand Yadav Vishwavidyalaya, Durg (C.G.) Online Application? As an applicant you would need the following:

- 1. An **E-mail ID** for registration and for receiving all future correspondence till the admission process is over and subsequently, if admitted.
- 2. A **Mobile Number** to receive **SMS** based notifications/communications related to the online application, Admit card, Admission etc till the admission process is over and subsequently, if admitted.
- 3. Access to facilities of computer with internet connectivity, B/W printer and scanner.
- 4. A recent passport sized **colour photograph** (for scanning and uploading in "jpeg/jpg/png/bmp/gif" format are allowed. File size of scanned photograph should not be more than 100KB).
- 5. Your **signature** using **Blue/Black** pen on white sheet (for scanning and uploading in "jpeg/jpg/png/bmp/gif" format only. File size of scanned photograph should not be more than 100KB).
- 6. Access to an online payment facility / service such as ONLINE Payment mode:
  - 1. Net Banking (NEFT on SBI & Others)
  - 2. Credit card
  - 3. ATM-cum-Debit card

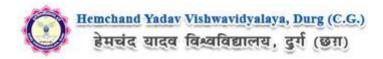

## Steps to be followed for filling the online enrollment application:

Before proceeding to fill up the online enrollment application form, please ensure that you have the required details and scanned image files of your (i) recent passport size colour photograph and (ii) signature [as specified at Para 4 & 5 above], which will be needed at different stages of process. The entire process of filling online enrollment application form can be completed in six stages. The six stages are:

- 1. Registration on the Hemchand Yadav Vishwavidyalaya, Durg (C.G.) Application Portal (<u>https://durg.ucanapply.com/smartexam/public/student</u>) for online process
- 2. Select the course [check eligibility]
- 3. If you choose to apply for the selected course [do it after confirming your eligibility etc], application form will appear on the screen. Fill up the details in the application form which will have following sections:
  - 1. Applicant Details
  - 2. Upload scanned image file of your Photograph Signature [as specified in Para 4 & 5 above]
  - 3. Academic details
  - 4. Scan Document Upload (last year mark sheet)
- 4. Final Review of details entered in the Application Form and if they are corrected then 'Confirm' the submission. Else, edit the details before confirming submission.
- 5. Fee Payment & application Submission
- 6. For subsequent applications (after the first course) process of filling up 'Applicant Details', 'uploading of Photograph and Signature' and 'Academic Details' will not be required. These details will be repeated automatically/copied for all subsequent applications after the first application. If you choose to pay after selecting all the courses of your choice, a combined payment of Hemchand Yadav Vishwavidyalaya, Durg (C.G.) Online Fee for all courses you have applied for can be done.

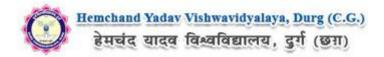

How to complete enrollment application on the Hemchand Yadav Vishwavidyalaya, Durg (C.G.) Application Portal (<u>https://durg.ucanapply.com/smartexam/public/student</u>) for Online Process?

Please click on "**Student tab**" given on the home page of the Online Portal (<u>https://durg.ucanapply.com/smartexam/public/student</u>). Screenshot as bellow.

| তি Hemchand Yadav Vishwavidyalaya, Durg<br>हेमचंद यादव विश्वविद्यालय, दुर्ग (छग) |                                                                                    | EXAMINATION SYSTEM |
|----------------------------------------------------------------------------------|------------------------------------------------------------------------------------|--------------------|
|                                                                                  |                                                                                    |                    |
| STUDENT<br>Citck here to Login Portal                                            | RESULT<br>Citck Here to See Result Details                                         |                    |
| 🗐 HelpDesk Details                                                               | Click here for Login or Registration                                               |                    |
|                                                                                  |                                                                                    |                    |
|                                                                                  |                                                                                    |                    |
|                                                                                  |                                                                                    |                    |
|                                                                                  |                                                                                    |                    |
|                                                                                  |                                                                                    |                    |
|                                                                                  | Hemchand Yadav Vishwavidyalaya, Durg (C.G.) Smart Examination System © 2019 - 2020 |                    |

**Step 2:** On clicking the 'STUDENT TAB' login pop up will open. For new registration click on '**New user Register Now**' button. Screenshot as bellow.

| ि Hemchand Yaday Yishwavidyalaya, Durg EXAMINATION SYS<br>हेमचेद्र यादव विश्वविद्यालय, दुर्ग (अग) Student Login Portal × |  |
|----------------------------------------------------------------------------------------------------|--|
| User Name *                                                                                                    |  |
| STUDENT<br>Click here to Login Portal                                                                                    |  |
| Click Here To Activate Your Account Forget Password ?                                                                    |  |
| Rew User Register Now!     ✓ Submit Cancel                                                                               |  |
| Click here for New Registration                                                                                          |  |
|                                                                                                    |  |
|                                                                                                    |  |
|                                                                                                    |  |
| Hemchand Yadav Vishwavidyalaya, Durg (C.G.) Smart Examination System © 2019 - 2020                                       |  |

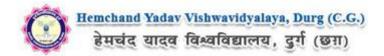

After clicking on 'New user Register Now' button the 'User Registration' Popup will open, Fill all required details and click on 'Submit' button User account activation,

| Hemchand Yadav Vishwavidyalaya, Durg<br>हेमखंद यादव विश्वविद्यालय, दुर्ग (छना) | _                  |                                   |                               |
|--------------------------------------------------------------------------------|--------------------|-----------------------------------|-------------------------------|
| Sana area rasiannia, 30 (en)                                                   | User Registration  | ×                                 |                               |
|                                                                                | Login As :         |                                   |                               |
|                                                                                | Enrollment form    | <u></u>                           | 1. Select login as '          |
|                                                                                | Student Name : *   |                                   | Linomention                   |
|                                                                                | Barti Kumar Soni   | 4                                 | 2. Enter Your Full Name here  |
| HelpDesk Details                                                               | Email Id : *       | Mobile No : *                     |                               |
| 3. Enter Your Email ID here —                                                  | bartilipi@gnal.com | 9426325286                        | 4. Enter Your Mobile No. here |
|                                                                                | Password : *       | Confirm Password : *              | i di elli                     |
| 7. Enter the Password here —                                                   | <b></b>            |                                   | 8. Re-Enter the Password here |
|                                                                                |                    | Already Registered? Back to Login |                               |
|                                                                                |                    | Submit X Cancel                   |                               |
|                                                                                |                    |                                   |                               |
|                                                                                |                    |                                   |                               |
|                                                                                |                    |                                   | ∽ 9. Click here to submit     |
|                                                                                |                    |                                   |                               |
| He                                                                             |                    |                                   |                               |

After that click on 'Verify/Activate your account' link, at that you will receive an OTP, Username and Password on your registered mobile number and you email ID,

| Henchand Yadav Vishwavidyalaya, Durg<br>हेमचंद्र यादव विश्वविद्यालय, दुर्ग (छग)         Stude of the state of the state | User Registration  Registration Successfully Completed. Click Here to Verify/Activate Your Account Click here to verify or Activate Your Account Click here to verify or Activate Your Account |  |
|----------------------------------------------------------------------------------------------------|----------------------------------------------------------------------------------------------------|--|
|                                                                                                    |                                                                                                    |  |
| ŀ                                                                                                    | lemchand Yadav Vishwavidyalaya, Durg (C.G.) Smart Examination System © 2019 - 2020                                                                                                    |  |

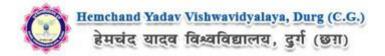

Now Insert the your username and OTP in Activation Popup and click on submit button.( as sent on your mobile number or Email ID), Screenshot as bellow.

| itemchand Yadav Vishwavi<br>हेमखंद यादव विश्वविद्यालय |                                                                                                    | EXAMINATION SYSTEM |
|-------------------------------------------------------|----------------------------------------------------------------------------------------------------|--------------------|
| Activation                                            |                                                                                                    |                    |
|                                                       | Activation                                                                                                    |                    |
|                                                       | Username/Email ID*<br>bantiJspl@gmail.com                                                                                                    |                    |
|                                                       | Enter Activation Code / OTP**  398871  Enter The received OTP on your Registered Mobile Number/Email ID                                                                                                    |                    |
|                                                       | Submit Click here to Activate the account Our registered enail id AND mobile number given a time of registration. SMS on your mobile may take some time to deliver based on your cellular service provider. If Not received activation code Click Here To Resend Activation Code |                    |
|                                                       |                                                                                                    |                    |
|                                                       |                                                                                                    |                    |
|                                                       |                                                                                                    |                    |
|                                                       | Hemchand Yadav Vishwavidyalaya, Durg (C.G.) Smart Examination System © 2019 - 2020                                                                                                    |                    |

Now Your Account will activated. Click on **Login** button to login in your account, and insert the user name (Email id) and password and click on submit. The Screenshot is as bellow.

| itemchand Yadav Vishwavidyalaya, I हेमचंद यादव विश्वविद्यालय, दुर्ग (छ |                                                                                                    | EXAMINATION SYSTEM               |
|------------------------------------------------------------------------|----------------------------------------------------------------------------------------------------|----------------------------------|
| Home / Activation                                                      |                                                                                                    |                                  |
| Activa                                                                 | tion successfully Completed. Please login by clicking on Login Button to proceed further.                  |                                  |
| Activa                                                                 |                                                                                                    | _                                |
|                                                                        |                                                                                                    |                                  |
| Hi! B, Yo                                                              | sur account has been activated. You can now login with your Email-id and Password. Login < Click here to g | go to the login page             |
|                                                                        |                                                                                                    |                                  |
|                                                                        |                                                                                                    |                                  |
|                                                                        |                                                                                                    |                                  |
|                                                                        |                                                                                                    |                                  |
|                                                                        |                                                                                                    |                                  |
|                                                                        |                                                                                                    |                                  |
|                                                                        |                                                                                                    |                                  |
|                                                                        |                                                                                                    |                                  |
|                                                                        | Hemchand Yadav Vishwavidyalaya, Durg (C.G.) Smart Examination System © 2019 - 202                          |                                  |
| हेमचंद यादव विश्वविद्यालय, दुर्ग (छ                                    |                                                                                                    |                                  |
| Home / Activation                                                      | User Name *                                                                                                |                                  |
|                                                                        | too successful                                                                                             | 1. Enter the Username (Email ID) |
|                                                                        | Password*                                                                                                  |                                  |
| Activa                                                                 | tition                                                                                                    | 2. Enter Your Password here      |
|                                                                        | ur account has b Click Here To Activate Your Account Forget Password ?                                     |                                  |
|                                                                        | Rew User Register Now!     Submit     Cancel                                                               |                                  |
|                                                                        |                                                                                                    |                                  |
|                                                                        | 3. Click he                                                                                                | re for Login your account        |
|                                                                        |                                                                                                    |                                  |
|                                                                        |                                                                                                    |                                  |
|                                                                        |                                                                                                    |                                  |
|                                                                        |                                                                                                    |                                  |
|                                                                        |                                                                                                    |                                  |
|                                                                        |                                                                                                    |                                  |

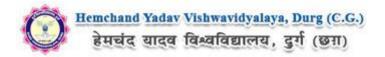

After Login, you will get the Dashboard page, On that page click on **'Enrollment-Form'** button, hen the **Enrollment-Form** will appear, The Screenshot is as bellow.

| 😳 Hemchand Yadav Vishwavidyalaya, Durg<br>हेमचंद यादव विश्वविद्यालय, दुर्ग (छन्न) |                    |            | He<br>Email Id: onlinehelp | ødurguniversity.in | 2019-2020               |
|-----------------------------------------------------------------------------------|--------------------|------------|----------------------------|--------------------|-------------------------|
| Dashboard                                                                         |                    |            |                            |                    | Welcome Banti Kumar Son |
| Enrollment-form                                                                   |                    | ke Payment |                            |                    |                         |
| Clic                                                                              | k here to fill the | form       |                            |                    |                         |

| For the best view use Mozilla Firefox , Google Chrome browser Copyright © 2019, Hemchand Yadav Vishwavidyalaya, Durg (C.G.). All right reserved. |
|----------------------------------------------------------------------------------------------------|
|----------------------------------------------------------------------------------------------------|

Fill all the mandatory details and click on 'Proceed' button to Application Status. As shown below.

| ENROLLMENT Select Course        | e type here  | Select Course here                        | Select Semester here      | Select the I | nstitute name her    |
|---------------------------------|--------------|-------------------------------------------|---------------------------|--------------|----------------------|
| Course Type * PG Student Type * | Course       | Politicade C-Master of Arts in Politica - | Semester *<br>Second Seme | Institute *  | HYAM SINGH GUPT CC • |
| Proceed                         | — Click here | to Proceed                                |                           |              |                      |

Now in Application Status you will get the **Application Details**, click on and fill all the details step by step, and finally click on save and continue to go to the next tab Document details. As shown below.

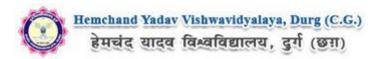

| Dashboard / Application Status          | Click here to fill | the Applicant Details             | G           |            | Welcome Banti Kumar Soni |
|-----------------------------------------|--------------------|-----------------------------------|-------------|------------|--------------------------|
| Application status<br>Applicant Details | × Statu            | is of Submitted Appl              | ication     |            |                          |
| Document Details                        | × Applic           | ation status                      |             |            |                          |
| Photo & Signature                       | × Sta              | ge                                | Description | Stat       | us                       |
| Select Subject                          | ×                  | Applicant Details                 |             | Incomplete |                          |
| Preview                                 | <b>×</b> 3         | Document Details                  |             | Incomplete |                          |
|                                         | 3                  | Photo & Signature                 |             | Incomplete |                          |
|                                         | 4                  | Select Subject                    |             | Incomplete |                          |
|                                         |                    | Preview                           |             | Incomplete |                          |
|                                         | <= Plea            | ise click on left menu to view de | tails       |            |                          |

| pplicant Details | Applicant Details for : M.A     Master of Arts in Political                          | Science           | Institute/Campus- G<br>BALOD-(101)    | OVT. GHANSHYAM S                                  | INGH GUPT COLLEGE, Semester - II |  |
|------------------|--------------------------------------------------------------------------------------|-------------------|---------------------------------------|---------------------------------------------------|----------------------------------|--|
| Ocument Details  | ×                                                                                    |                   |                                       |                                                   |                                  |  |
| hoto & Signature | First Name : *                                                                       | Middle Na         | ame :                                 | Last Name : *                                     |                                  |  |
| elect Subject    | ×                                                                                    | Rumar             |                                       | Soni                                              |                                  |  |
| review           | Father's Name/ Husband's I                                                           | Name : *          | Mother's Name : *                     |                                                   | Gender : *                       |  |
|                  | Father Name                                                                          |                   | Mother Name                           |                                                   | MALE                             |  |
|                  | Date of Birth(DD) :                                                                  |                   | Date of Birth(MM) :                   |                                                   | Date of Birth(YYYY) :            |  |
|                  | 7                                                                                    | *                 | September                             | *                                                 | 1990                             |  |
|                  | Nationality : *                                                                      |                   |                                       | Category : *                                      |                                  |  |
|                  | Indian                                                                               |                   | •                                     | GN                                                |                                  |  |
|                  | Delizion                                                                             |                   |                                       | Madium Of Instants                                | ier(Denning)                     |  |
|                  | Religion : *                                                                         |                   |                                       | Medium Of Instruct                                | lon(Persuing) : *                |  |
|                  |                                                                                      |                   |                                       |                                                   |                                  |  |
|                  | DIfferently Abled/ Divyang :                                                         | *                 |                                       | Aadhar No :<br>123456789968<br>Enrollment No : *  |                                  |  |
|                  | NO                                                                                   |                   | Ŧ                                     |                                                   |                                  |  |
|                  | Roll no : *                                                                          |                   |                                       |                                                   |                                  |  |
|                  | 987654321                                                                            | 987654321         |                                       | 123456789                                         |                                  |  |
|                  | STUDENT_PARMANENT_ADD                                                                | JLINE3            |                                       | STUDENT_PARMANENT_CITY Central Delhi              |                                  |  |
|                  | STUDENT_PARMANENT_POS                                                                | TOELCE            |                                       | STUDENT_PARMANENT_DISTRICT                        |                                  |  |
|                  | Central Delhi                                                                        |                   |                                       | Central Delhi                                     |                                  |  |
|                  | CTUDENT DADMANENT CTA                                                                | TE                |                                       | STUDENT PARMANENT PINCODE                         |                                  |  |
|                  | STUDENT_PARMANENT_STA                                                                | TE                |                                       |                                                   |                                  |  |
|                  | Delhi                                                                                |                   | *                                     | 110001                                            |                                  |  |
|                  | Correspondence A<br>STUDENT_COMMUNICATION<br>HOUSE NO 50, APPROACH RO                | N_ADDLINE1<br>bad | me As Permanent Ac                    | STUDENT_COMMUN                                    |                                  |  |
|                  | STUDENT_COMMUNICATION_ADDLINE3                                                       |                   | STUDENT_COMMUNICATION_CITY            |                                                   |                                  |  |
|                  | STUDENT_COMMUNICATION                                                                | N_ADDLINES        |                                       | Central Delhi                                     | vicanov_crn                      |  |
|                  | Shivpuri                                                                             |                   |                                       |                                                   |                                  |  |
|                  | Shivpuri<br>STUDENT_COMMUNICATIO                                                     |                   |                                       | STUDENT_COMMUN                                    |                                  |  |
|                  | Shivpuri<br>STUDENT_COMMUNICATION<br>Central Delhi                                   | N_POSTOFFICE      |                                       | STUDENT_COMMUN                                    | NICATION_DISTRICT                |  |
|                  | Shivpuri<br>STUDENT_COMMUNICATION<br>Central Delhi<br>STUDENT_COMMUNICATION          | N_POSTOFFICE      |                                       | STUDENT_COMMUN<br>Central Delhi<br>STUDENT_COMMUN | NICATION_DISTRICT                |  |
|                  | Shivpuri<br>STUDENT_COMMUNICATION<br>Central Delhi                                   | N_POSTOFFICE      |                                       | STUDENT_COMMUN                                    | NICATION_DISTRICT                |  |
|                  | Shivpuri<br>STUDENT_COMMUNICATION<br>Central Delhi<br>STUDENT_COMMUNICATION<br>Delhi | N_POSTOFFICE      | · · · · · · · · · · · · · · · · · · · | STUDENT_COMMUN<br>Central Delhi<br>STUDENT_COMMUN | NICATION_DISTRICT                |  |

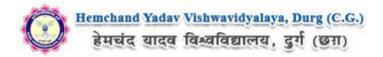

Now upload the required document on 'Document detail' tab, click on 'upload' and 'save & Proceed' as shown bellow.

|                   | Document Details for for : M.A Political Institute/Campus- GOVT. GHANSHYAM SINGH GUPT COLLEGE, Semester - II                                                                                                    |  |  |  |
|-------------------|----------------------------------------------------------------------------------------------------|--|--|--|
| Applicant Details | Sc - (Master of Arts in Political Science) BALOD-(101)                                                                                                    |  |  |  |
| Document Details  | ×                                                                                                    |  |  |  |
| Photo & Signature | Note: Uploaded image should be less than 200KB ( Scan to be done in 100dpi only). Only jpeg, jpg, png, bmp, pdf formats are allowed. In Category (OBC, SC, ST) and Physically Challenged (scan copy of related document ready for upload). |  |  |  |
| Select Subject    |                                                                                                    |  |  |  |
| Preview           | Click here to select the Marksheet document                                                                                                    |  |  |  |
|                   | Name of the Document Uploaded link Upload Type                                                                                                    |  |  |  |
|                   | Second Semester Marksheet                                                                                                    |  |  |  |
|                   | Second Semester Marksheet Original Upload                                                                                                    |  |  |  |
|                   | ✓ 2nd                                                                                                    |  |  |  |
|                   | Sem Click here to uploa                                                                                                    |  |  |  |
|                   | Marks                                                                                                    |  |  |  |
|                   | Sheet.pdf                                                                                                    |  |  |  |
|                   |                                                                                                    |  |  |  |
|                   |                                                                                                    |  |  |  |
|                   |                                                                                                    |  |  |  |
|                   | Note: You can proceed forward only after uploading all your documents as shown above, these                                                                                                    |  |  |  |
|                   | documents are being asked in connection to the details entered by you in the Applicant details section.                                                                                                    |  |  |  |
|                   |                                                                                                    |  |  |  |
|                   |                                                                                                    |  |  |  |

Now upload scanned image file of your passport size **Photograph** and **Signature**. And click on **Save and proceed** button. Screenshot as bellow.

| Applicant Details   Document Details  Photo & Signature |                                                                                                    | ite/Campus- GOVT. GHANSHYAM SINGH GUPT COLLEGE, Semester - II<br>D-(101)                                             |  |
|---------------------------------------------------------|----------------------------------------------------------------------------------------------------|----------------------------------------------------------------------------------------------------|--|
|                                                         |                                                                                                    |                                                                                                    |  |
| Photo & Signature 🗙                                     |                                                                                                    |                                                                                                    |  |
|                                                         |                                                                                                    |                                                                                                    |  |
| Select Subject ×                                        | Uploaded Photo                                                                                                    | Uploaded Signature                                                                                                   |  |
| Preview X                                               |                                                                                                    | n. Contractor                                                                                                    |  |
|                                                         | Choose File<br>No file chosen<br>Passport size clour photo 4.5 cm x 3.5 cm)<br>Note: Uploaded mage to be less than 100K8 (Scan to be dont<br>only and only jobe, job formats are allowed. | Choose File No file chosen<br>Note: Uploaced Image to be less than 100KB, and only jpeg, jpg formats are<br>allowed. |  |
|                                                         | λ                                                                                                    |                                                                                                    |  |
|                                                         | Click here to select photo                                                                                                    | Click here to select signature                                                                                       |  |
|                                                         | Note: Please upload clear Photo. Signature must be on white background using Black / Blue ink pen.<br>You can proceed forward only after uploading your photograph and signature.         |                                                                                                    |  |
|                                                         |                                                                                                    | Click here to Save and Proceed                                                                                       |  |

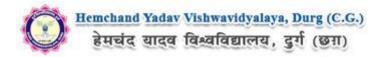

Now on Subject Selection page select the Subject Combination and Compulsory papers and click on **Save** button.

| to & Signature | Choose Syllabus:                                                                                                    | ī                                                                       | Subject Combination : *                   |
|----------------|----------------------------------------------------------------------------------------------------|-------------------------------------------------------------------------|-------------------------------------------|
|                | 2018-19                                                                                                    | *                                                                       | Master of Arts in Political Science Group |
| ubject         | For Second Semester (Sem - 2)                                                                                                    |                                                                         |                                           |
|                | ( Compulsory Pap<br>( 0)-201-WESTERN POLITICAL TH<br>( 0)-202-STATES POLITICS IN IND<br>( 0)-203-COMPARATIVE POLITICS<br>( 0)-203-COMPARATIVE POLITICS<br>( 0)-204-INDIAN FOREIGN POLICIES<br>( 0)-204-INDIAN FOREIGN POLICIE | HOUGHT<br>DIA<br>S OF DEVELOPING COUNTRIES<br>S OF DEVELOPING COUNTRIES | Select the Compulsory<br>Paper from here  |

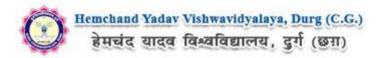

Now the Form preview page will show. At the bottom **check the confirmation** and click on **Confirm & Submit** button. Screenshot as bellow.

| Student Copy                                  |                                              | chand Yadav Vishwavidyalaya, Durg<br>ाचंद यादव विश्वविद्यालय, दुर्ग (छन्न)<br>ATKT-FORM SEMESTER - II                                                                                                    |  |  |
|-----------------------------------------------|----------------------------------------------|----------------------------------------------------------------------------------------------------|--|--|
| Type of Programme                             | PG                                           | SESSION 2018-2019                                                                                                    |  |  |
| Name of Course                                |                                              |                                                                                                    |  |  |
|                                               | Master of Arts in Political Science          |                                                                                                    |  |  |
| Name of College                               | GOVT. GHANSHYAM SINGH GUPT COLLEGE, BALOD    |                                                                                                    |  |  |
| College Code                                  | 101                                          |                                                                                                    |  |  |
| Enrollment No                                 | 123456789                                    |                                                                                                    |  |  |
| Roll No                                       | 987654321                                    |                                                                                                    |  |  |
| PERSONAL DETAILS                              |                                              |                                                                                                    |  |  |
| 1. Full Name Of The Applicant:                |                                              | Banti Kumar Soni                                                                                                    |  |  |
| 2. Father's/Husband's Name:                   |                                              | Mr. Father Name                                                                                                    |  |  |
| 3. Mother's Name:                             |                                              | Mr. Mother Name                                                                                                    |  |  |
| 4. Address For Communication:                 |                                              | House No 50, Approach Road, Near Municipal Corporation,, Shivpuri, Central Delhi, Central Delhi, 110001                                                                                                    |  |  |
| 5. Permanent Address:<br>(Mih Pin Code)       |                                              | House No 50, Approach Road,Near Municipal Corporation, Shivpuri ,Central Delhi,Central Delhi,110001<br>House No 50, Approach Road,Near Municipal Corporation, Shivpuri ,Central Delhi,Central Delhi,110001 |  |  |
| 6. E-mail-ID :                                |                                              | basii.lopl@gmail.com                                                                                                    |  |  |
| 7. Contact No. :                              |                                              | 9406305286                                                                                                    |  |  |
| 8. Date of Birth:                             |                                              | 7/9/1990                                                                                                    |  |  |
| 9. Gender:                                    |                                              | MALE                                                                                                    |  |  |
| 10.Category:                                  |                                              | GN                                                                                                    |  |  |
| 11.Religion:                                  |                                              | HINDU                                                                                                    |  |  |
| 12.Medium of Instruction:                     |                                              | English                                                                                                    |  |  |
| 13.Differently Abled/Divyang:                 |                                              | NO                                                                                                    |  |  |
| 14.Aadhar Number.:                            |                                              | 123456789968                                                                                                    |  |  |
| 15.Nationality:                               |                                              | Indian                                                                                                    |  |  |
| Subjects offered:                             |                                              |                                                                                                    |  |  |
| SUBJECT CODE                                  | SUBJECT NAME                                 |                                                                                                    |  |  |
| 201                                           | WESTERN POLITICAL THOUGHT                    |                                                                                                    |  |  |
| 202                                           | STATES POLITICS IN INDIA                     |                                                                                                    |  |  |
| 203                                           | COMPARATIVE POLITICS OF DEVELOPING COUNTRIES |                                                                                                    |  |  |
| I CONFIRM THE ABOVE                           |                                              | Confirm & Subm                                                                                                    |  |  |
| Check here to confirm                         |                                              | Click here to Submit                                                                                                    |  |  |
| or the best view use Mozilla Firefox , Google |                                              | Copyright © 2019, Hemchand Yadav Vishwavidyalaya, Durg (C.G.). All right reserv                                                                                                    |  |  |

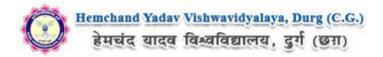

# Now for payment process please click on Proceed to Payment button as in bellow,

|                                                  | हेम्                                         | ग्चंद यादव विश्वविद्यालय, दुर्ग (छग़)                                                                   |  |  |
|--------------------------------------------------|----------------------------------------------|----------------------------------------------------------------------------------------------------|--|--|
|                                                  |                                              | ATKT-FORM SEMESTER - II<br>SESSION 2018-2019                                                            |  |  |
| Type of Programme                                | PG                                           | 123                                                                                                    |  |  |
| Name of Course                                   | Master of Arts in Political Science          |                                                                                                    |  |  |
| Name of College                                  | GOVT. GHANSHYAM SINGH GUPT COLLEGE, BALOD    |                                                                                                    |  |  |
| College Code                                     | 101                                          |                                                                                                    |  |  |
| Enrollment No                                    | 123456789                                    |                                                                                                    |  |  |
| Roll No                                          | 987654321                                    | N. Conversion                                                                                           |  |  |
| PERSONAL DETAILS                                 |                                              |                                                                                                    |  |  |
| 1. Full Name Of The Applicant:                   |                                              | Banti Kumar Soni                                                                                        |  |  |
| 2. Father's/Husband's Name:                      |                                              | Mr. Father Name                                                                                         |  |  |
| 3. Mother's Name:                                |                                              | Mr. Mother Name                                                                                         |  |  |
| 4. Address For Communication:<br>(Viti b m Code) |                                              | House No 50, Approach Road, Near Municipal Corporation, Shivpuri, Central Delhi, Central Delhi, 110001  |  |  |
| 5. Permanent Address:<br>(Viii En Code)          |                                              | House No 50, Approach Road, Near Municipal Corporation, Shivpuri , Central Delhi, Central Delhi, 110001 |  |  |
| 6 F mail ID .                                    |                                              | A such furt fit was of a sum                                                                            |  |  |
| 6. E-mail-ID :                                   |                                              | basti lejd@pnol com<br>9406302266                                                                       |  |  |
| 7. Contact No. :                                 |                                              | 7/9/1990                                                                                                |  |  |
| 8. Date of Birth:                                |                                              | 7/9/1990<br>MALE                                                                                        |  |  |
| 9. Gender:                                       |                                              | GN                                                                                                    |  |  |
| 10.Category:<br>11.Religion:                     |                                              | GN<br>HINDU                                                                                             |  |  |
| 12.Medium of Instruction:                        |                                              | English                                                                                                 |  |  |
| 13.Differently Abled/Divyang:                    |                                              | NO                                                                                                    |  |  |
| 14.Aadhar Number.:                               |                                              | 123456789968                                                                                            |  |  |
| 15.Nationality:                                  |                                              | Indian                                                                                                  |  |  |
| Subjects offered:                                |                                              |                                                                                                    |  |  |
| SUBJECT CODE                                     | SUBJECT NAME                                 |                                                                                                    |  |  |
| 201                                              | WESTERN POLITICAL THOUGHT                    |                                                                                                    |  |  |
| 202                                              | STATES POLITICS IN INDIA                     |                                                                                                    |  |  |
| 203                                              | COMPARATIVE POLITICS OF DEVELOPING COUNTRIES |                                                                                                    |  |  |

For the best view use Mozilla Firefox , Google Chrome browser

Copyright © 2019, Hemchand Yadav Vishwavidyalaya, Durg (C.G.). All right reserved.

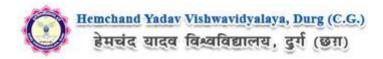

### How to pay the Application Fees?

You will get drop down for '**Payment Type**'; here you can get ONLINE Payment type. Click here to make payment. On clicking you will see the following screen.

| Select Application(s) for Payment of Application Processing Fee                                                                                                    |                                                           |                                    |                      |              |  |
|----------------------------------------------------------------------------------------------------|-----------------------------------------------------------|------------------------------------|----------------------|--------------|--|
| Applicant Name :<br>Email-ID :                                                                                                    |                                                           |                                    |                      |              |  |
| List of Complete Application(s) is given belo                                                                                                    | ow:<br>Course                                             | Concerter                          | Amount               | Drumont Teno |  |
| Exam Type<br>RE-APPEAR                                                                                                    | Master of Arts in Political Science (M.A<br>Political Sc) | Sernester<br>Second Semester ( Sen | Amount<br>n - 2) 650 | Payment Type |  |
| Credit Card © Debit Card © SBI Net Banking © Net Banking on Others Select here for Online Payment<br>In case your previous transaction is not updated then click this button to process such previous payments.<br>Application Processing Fee Rates per Application<br>Application Processing Fee Rates per Application |                                                           |                                    |                      |              |  |
| Rates for                                                                                                    |                                                           |                                    | Fees                 |              |  |
| Application Fees                                                                                                    |                                                           |                                    | Rs.650               |              |  |
| Debit Card : 2.65% of the fees (Includes 18% GST)                                                                                                    |                                                           |                                    | Rs.17.69             |              |  |
| Total                                                                                                    |                                                           |                                    | Rs.667.69            |              |  |
| Click here to process the payment                                                                                                    |                                                           |                                    |                      |              |  |

You can select the applications for which you want to pay the Hemchand Yadav Vishwavidyalaya, Durg (C.G.) Online Fee by clicking 'ONLINE' the check box given in the bottom left for 'Select to Pay'. You have option of paying Hemchand Yadav Vishwavidyalaya, Durg (C.G.) Online Fee online [using Credit Card/Debit Card/NEFT (Net Banking on SBI)/NEFT (Net Banking on Others)] through payment gateway available on the Portal [by clicking 'Proceed to Pay'].

| Online Payment                                                                                        |                                                                                                    |
|----------------------------------------------------------------------------------------------------|----------------------------------------------------------------------------------------------------|
|                                                                                                    | ase click on the <b>'Pay Now &amp; Submit Application I</b> ' button below or in case you want to cancel the payment<br>'button.Please note that NO changes in the details furnished by you in the Application form would be<br>nent of Fee. |
| Summary of Candidate :                                                                                |                                                                                                    |
| Name:<br>Email:<br>Mobile Number:                                                                     | BANTE KUNNKE SONE<br>harte hydrögenal com<br>tweetenspes                                                                                                    |
| Summary of the amount and TDI<br>As per Banking / Payment Gatew<br>Application Fee as per the details | ay rules, you would be also required to pay the online payment charges [TDR] in addition to the                                                                                                    |
| Amount Payable:                                                                                       | Rs. 650                                                                                                    |
| Payment Charges [TDR]:<br>Total Amount to be paid:                                                    | Rs. 17.69<br>Rs. 667.69                                                                                                    |
| Cancel                                                                                                | Pay Now & Submit Application                                                                                                    |
| or the best view use Mozilla Firef                                                                    | ox , Google Chrome browser Copyright © 2019, Hemchand Yadav Vishwavidyalaya, Durg (C.G.). All right reserv                                                                                                    |

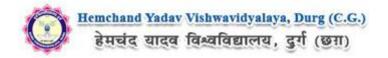

On clicking **'Proceed to Pay**', following screen will appear. Here you can check your summary and payment amount etc. Once you click **Pay Now & Submit Application** button then system will go for payment to your banking website. After a successful payment you will get Payment Successful message. And your application process is complete.

| 🔯 Hemcha            | nd Yadav Vishwavidyalaya<br>हेमचंद यादव विश्वविद्यालय, दुर्ग (छ.ग.)                                                                                     | ı, Durg             | durg1.ucanapply.com            |
|---------------------|----------------------------------------------------------------------------------------------------|---------------------|--------------------------------|
| Order No. : DU215c2 | 2f6332737a8                                                                                                    | Total Amoun         | t : INR 667.69                 |
| Credit/Debit Card   | SAVED CARDS NEW CARD                                                                                                    | CUSTOMER CONTACT DE | TAILS                          |
|                     | Card Number                                                                                                    | 7                   | nti.lspl@gmail.com<br>06305286 |
|                     | MM / YY Expiry CVV 12                                                                                                    | PAYMENT SUMMARY     | INR 667.69                     |
|                     | Name on card Make Payment                                                                                                    | Total               | INR 667.69                     |
|                     | Pay Using Credit & Debit Card                                                                                                    |                     |                                |
| Res   ingenico      | This is a secure payment gateway using 256-bit SSL<br>encryption.<br>Powered by EBS.in - Payment Service Provider<br>Part of Ingenico Payment Services. |                     | ISO 27001<br>CERTIFIED         |

After a successful payment you can take the Print of the form.

Online Support Services Hemchand Yadav Vishwavidyalaya, Durg (C.G.) Admission Portal